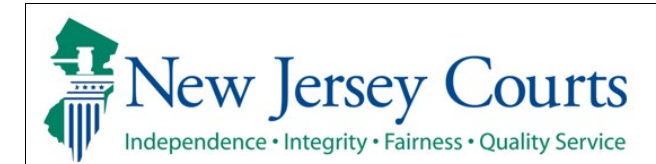

## **eCourts Expungement System Notified Parties User Guide**

The eCourts Expungement System will send a notification to a workbasket for every agency/notified party listed on an expungement petition/proposed order and final order. The electronic notification will replace the paper notifications/mail. Every agency will have a dedicated workbasket within the system with information regarding expungement petitions and granted expungement orders. System users may periodically login to the eCourts Expungement System to review these petitions and orders.

ׇ֖֖֖֖֚֚֚֚֚֬

Process and the set of the set of the set of the set of the set of the set of the set of the set of the set of the set of the set of the set of the set of the set of the set of the set of the set of the set of the set of t

1. Internal users will access the system by clicking on Favorites in browser:

> **For Criminal Court Users**selecting Judiciary Links $\rightarrow$ Criminal $\rightarrow$ Automated Trial Courts Systems Portal.

**For Family Court Users**selecting Judiciary Links->Family->Automated Trial Courts Systems Portal.

**For Municipal Court Users**selecting Judiciary Links $\rightarrow$ Criminal $\rightarrow$ Automated Trial Courts Systems Portal.

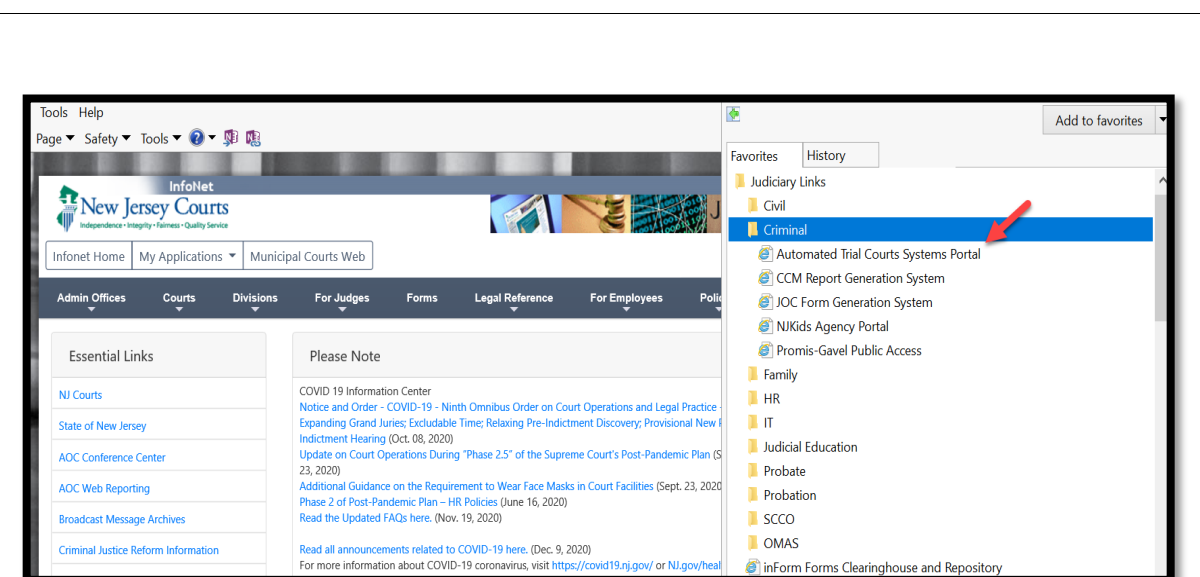

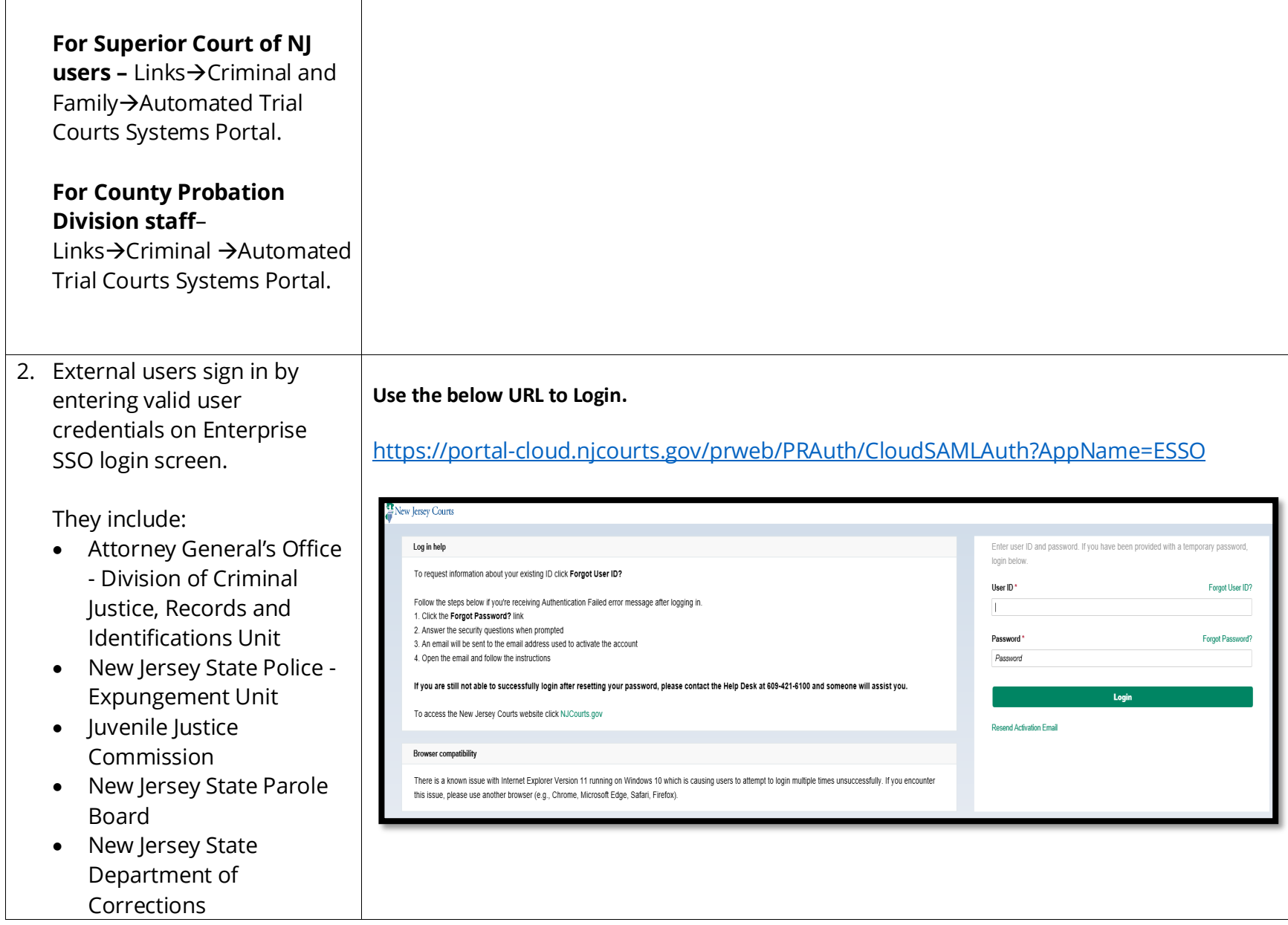

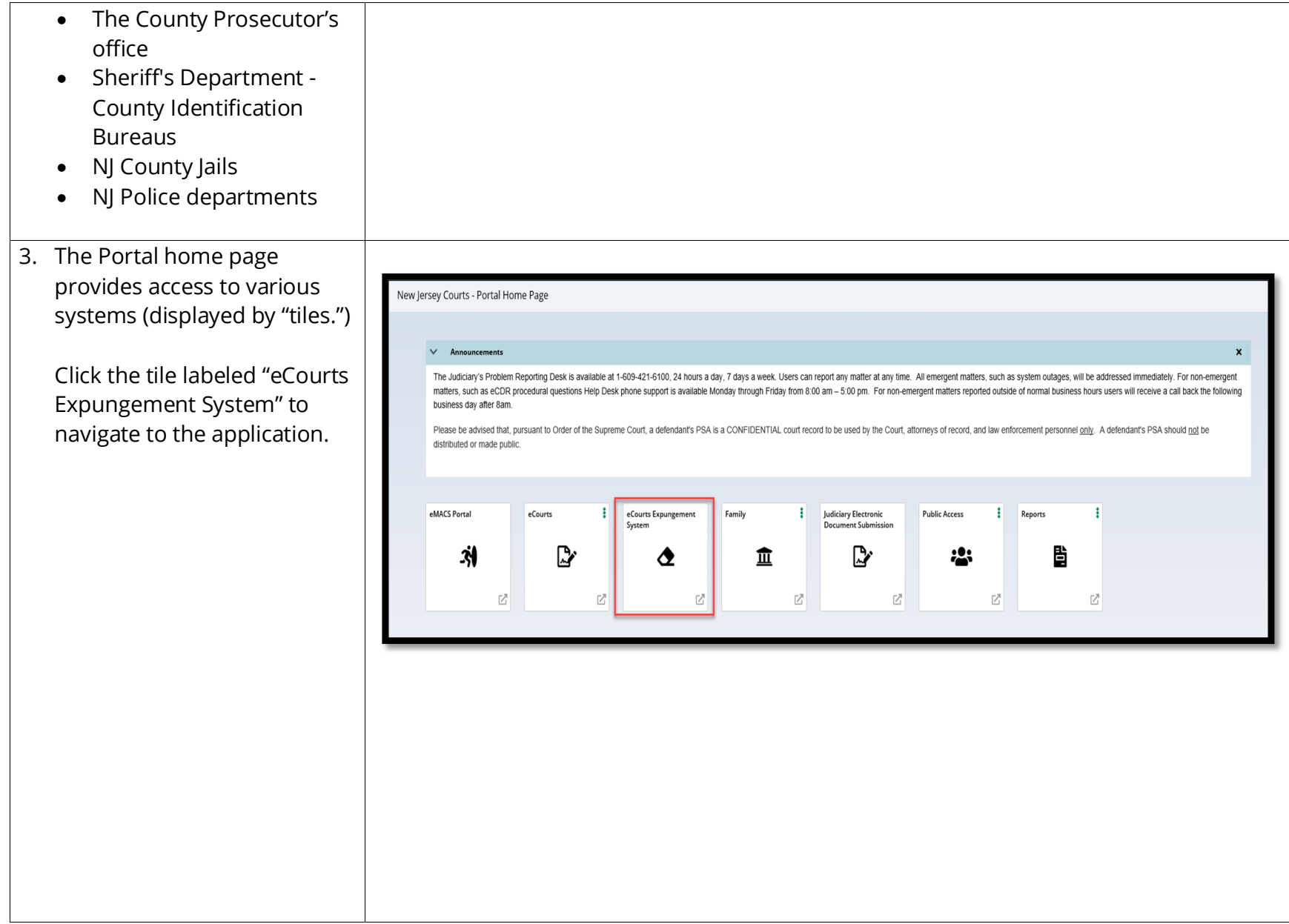

4. On the home page of the eCourts Expungement System, click on "Expungement Notifications" to access your workbasket. You may also see "In Progress Expungements" and/or "Initiate Expungement" and/ or Marijuana Decriminalization tile(s) if you also have that access. New Jersey Courts it Home is a set of Home Expungement Home Page Expungement<br>
Notifications l

5. The Expungement Notifications workbasket will display expungement cases in the county/municipality/venue for which the expungement was granted, or, for some users, where a Regular or Clean Slate petition was submitted. **C:** Refresh ! 35 records

Click on the twisty ("v" symbol) to expand/collapse to view more case information.

Click "Open" to review the expungement order details.

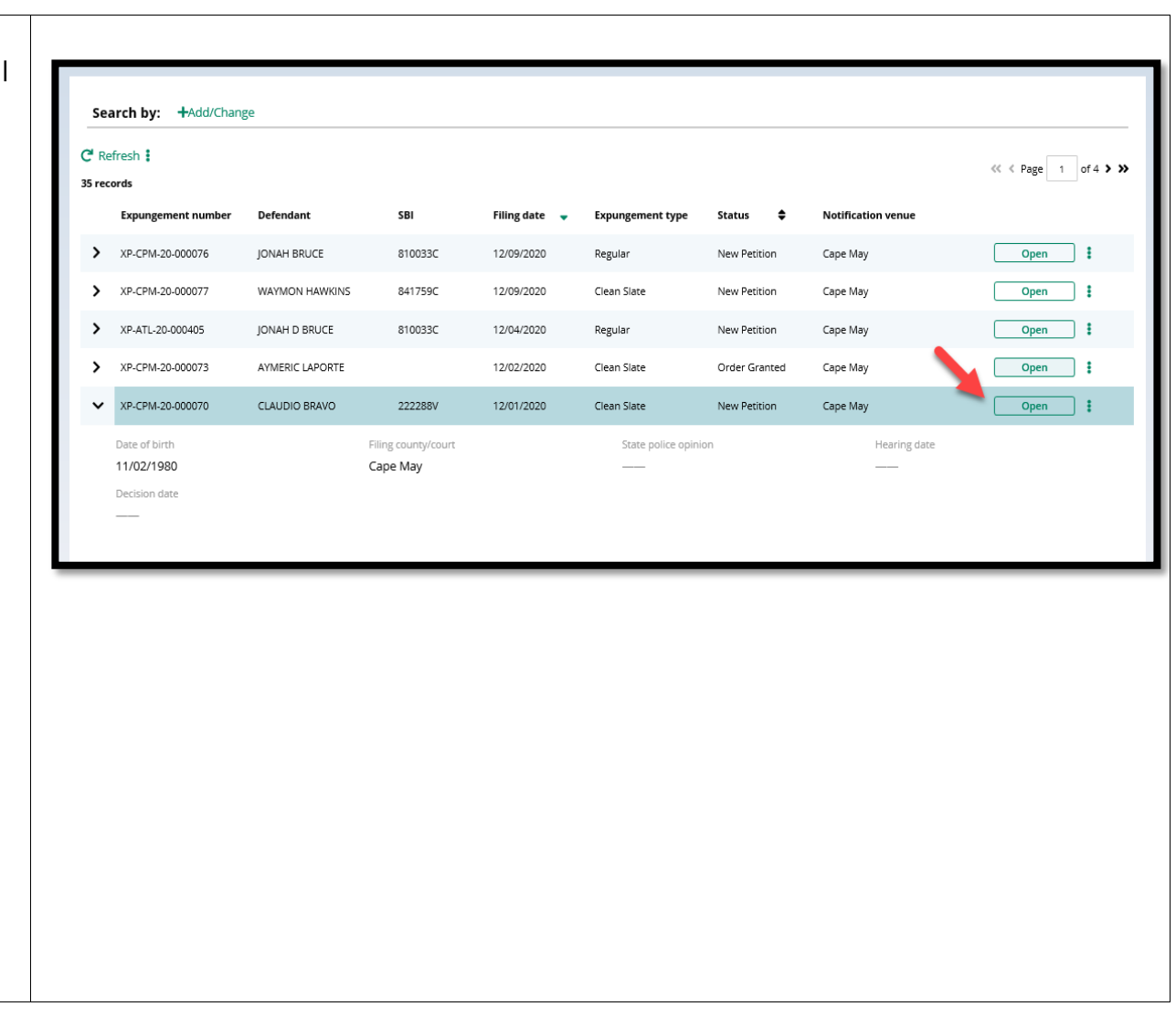

6. Click the dots next to refresh icon and Export button appears next to Refresh icon. In order to download an Excel file with the workbasket details click on Export button.

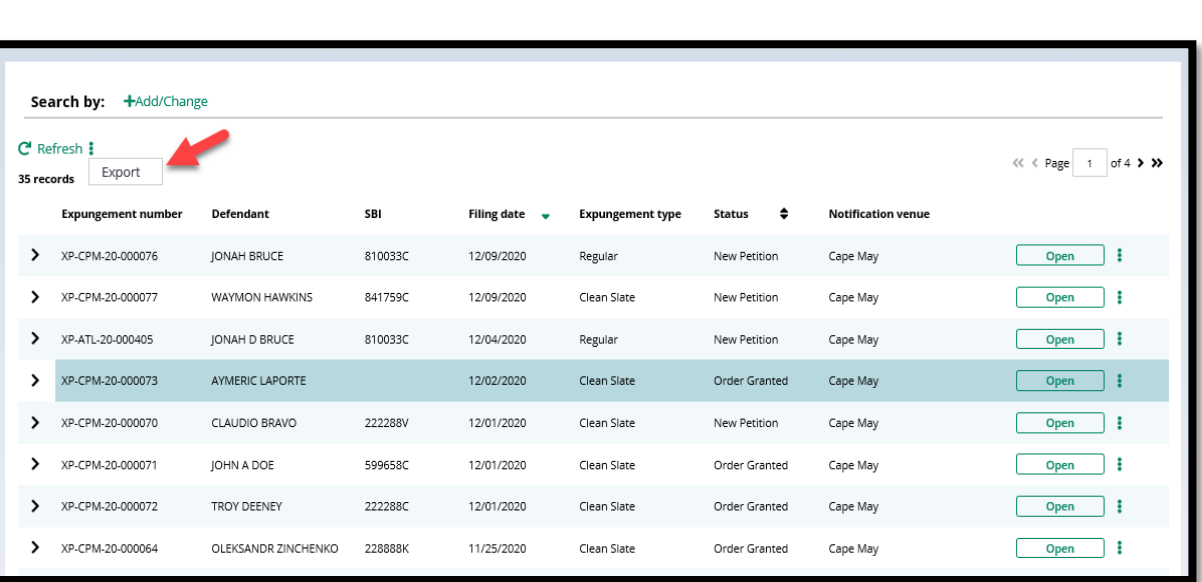

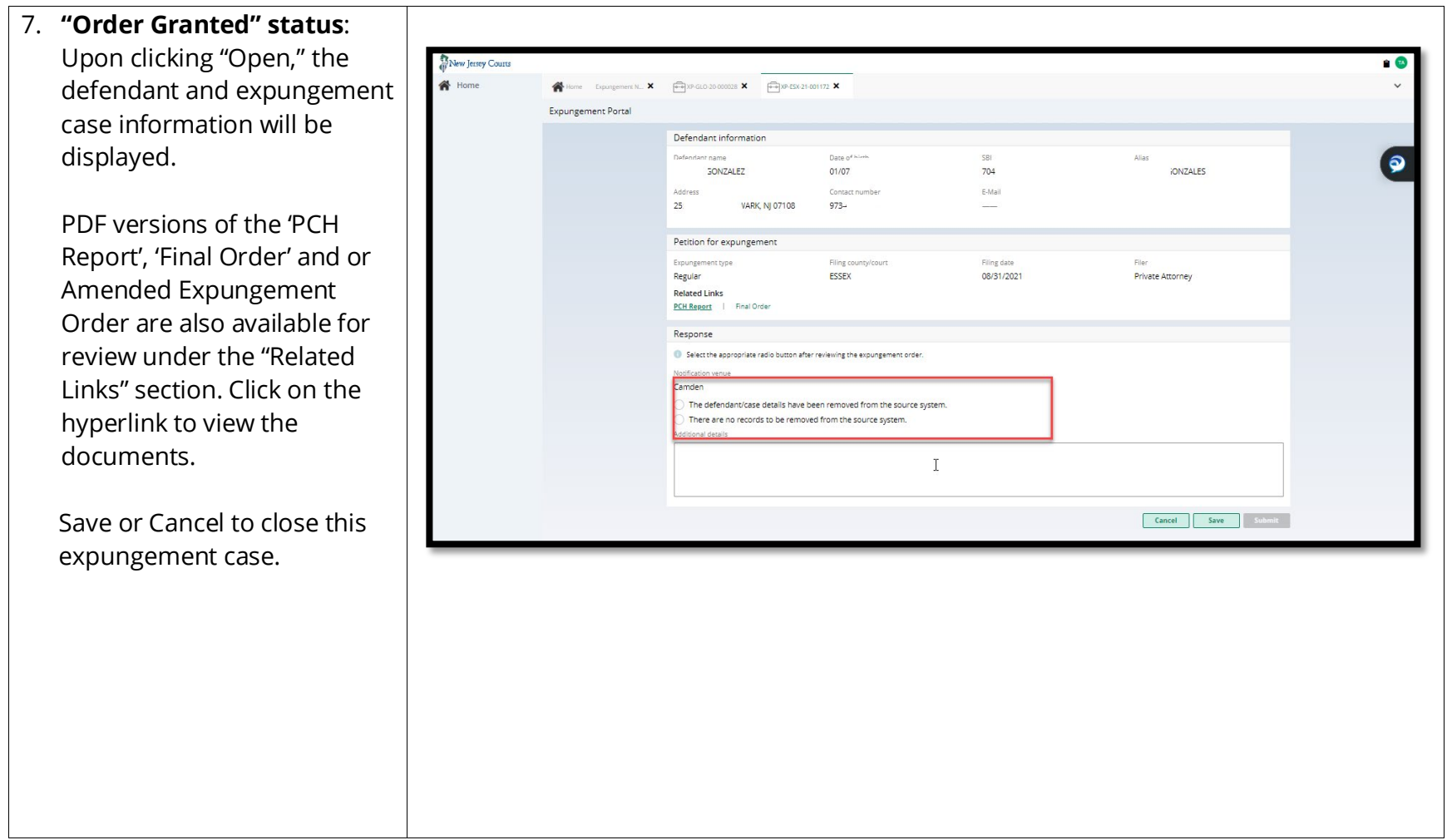

8. After removing the defendant/case information from your source system, open the expungement task for the corresponding defendant/case, choose and select the appropriate option to confirm that you have reviewed the expungement order and that the defendant/case details have been removed from your source system or if there are no records to remove from your source system

Click Submit to complete your task.

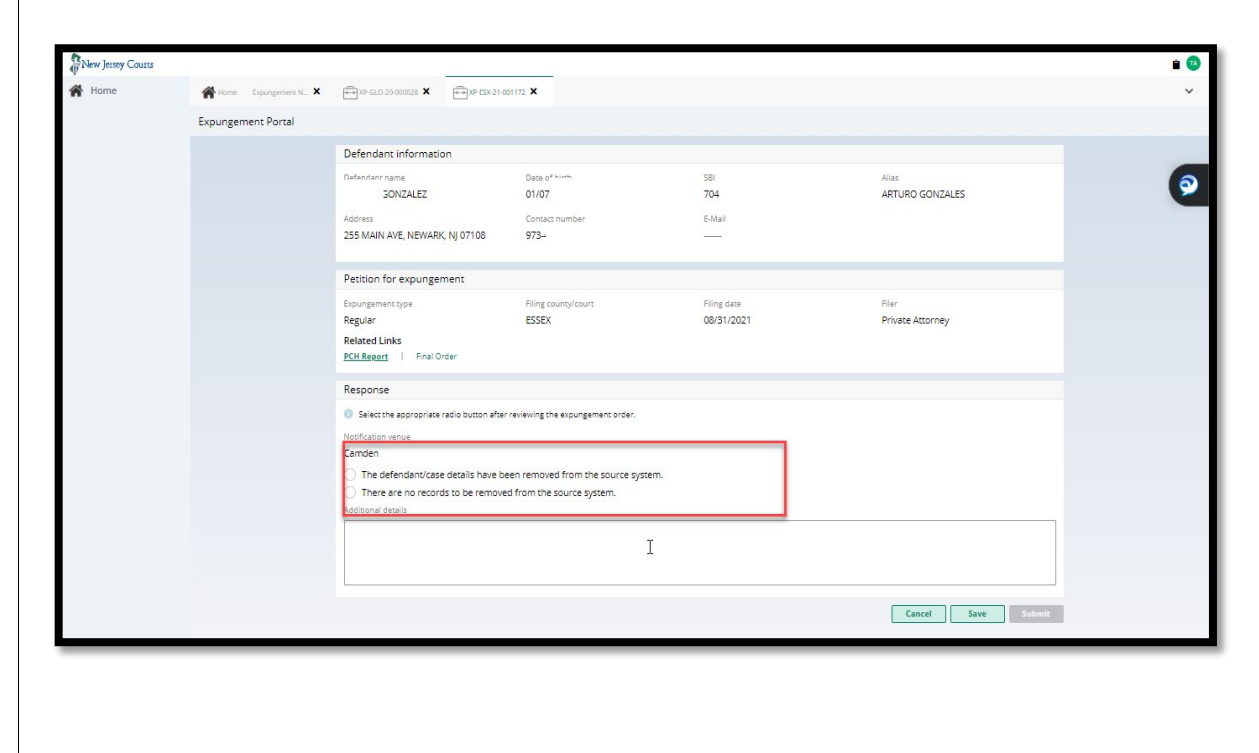

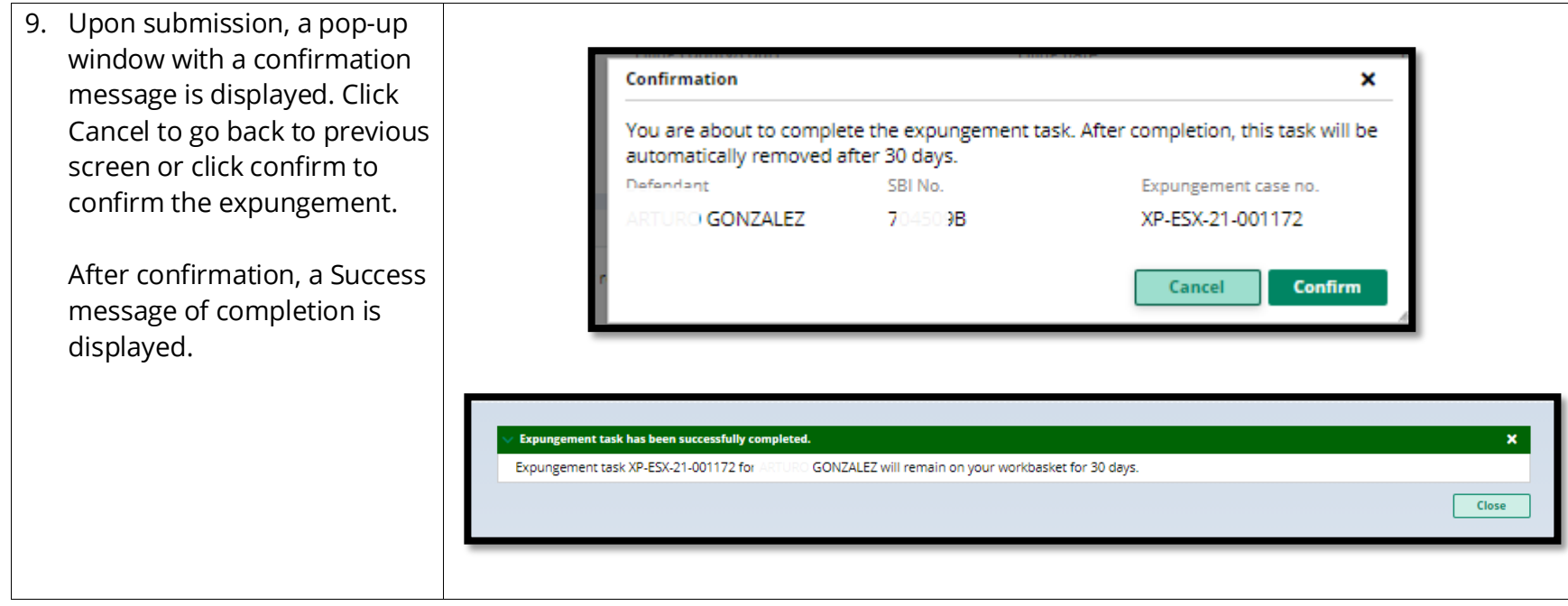

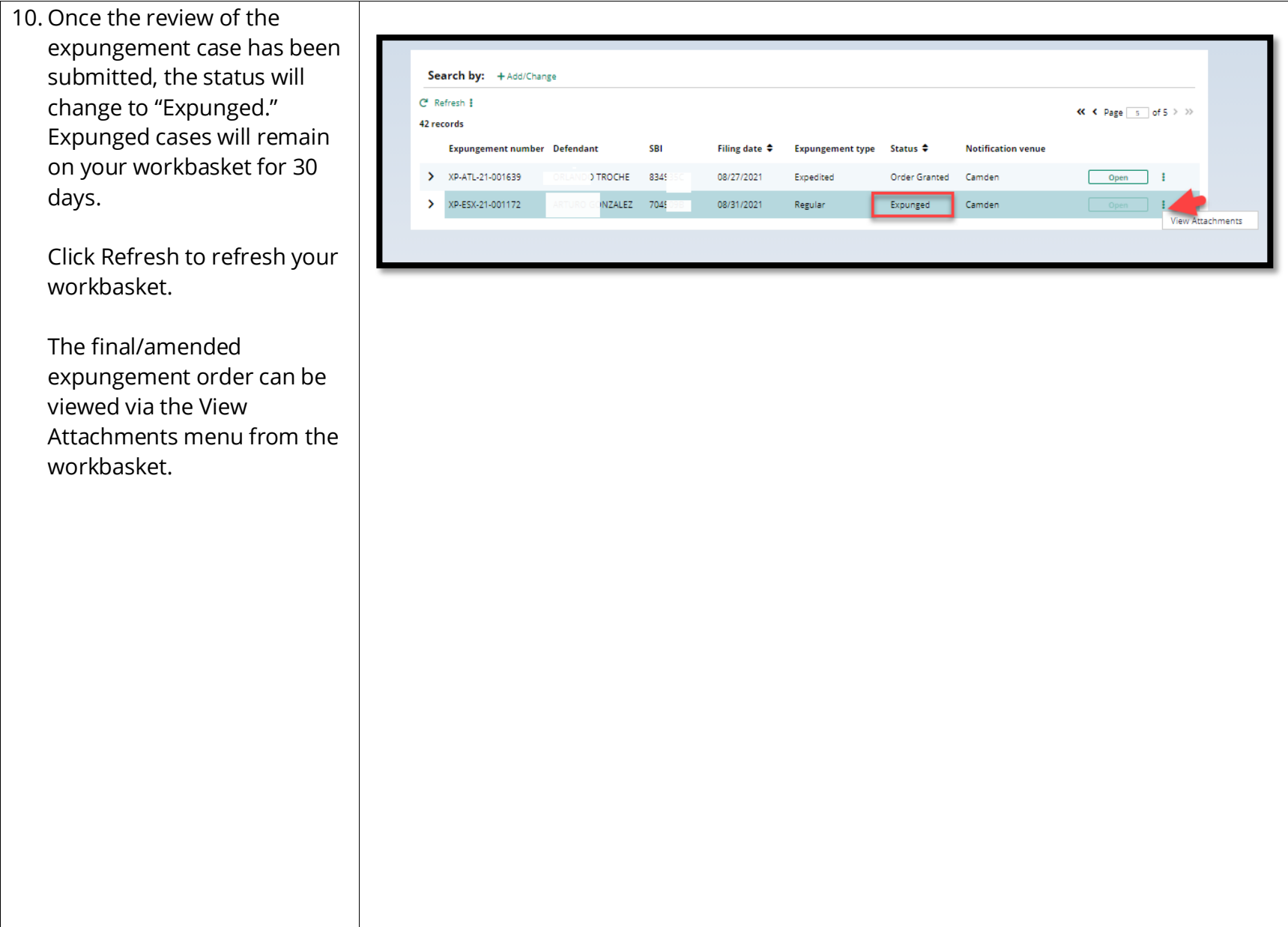

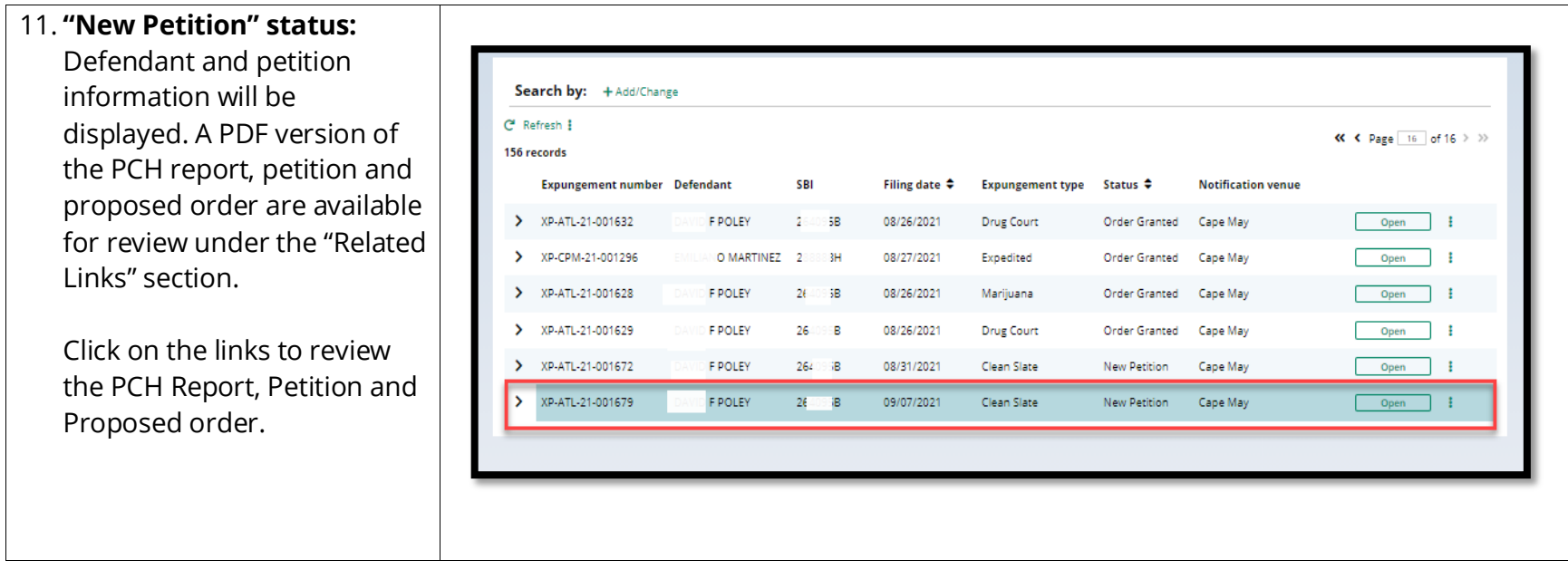

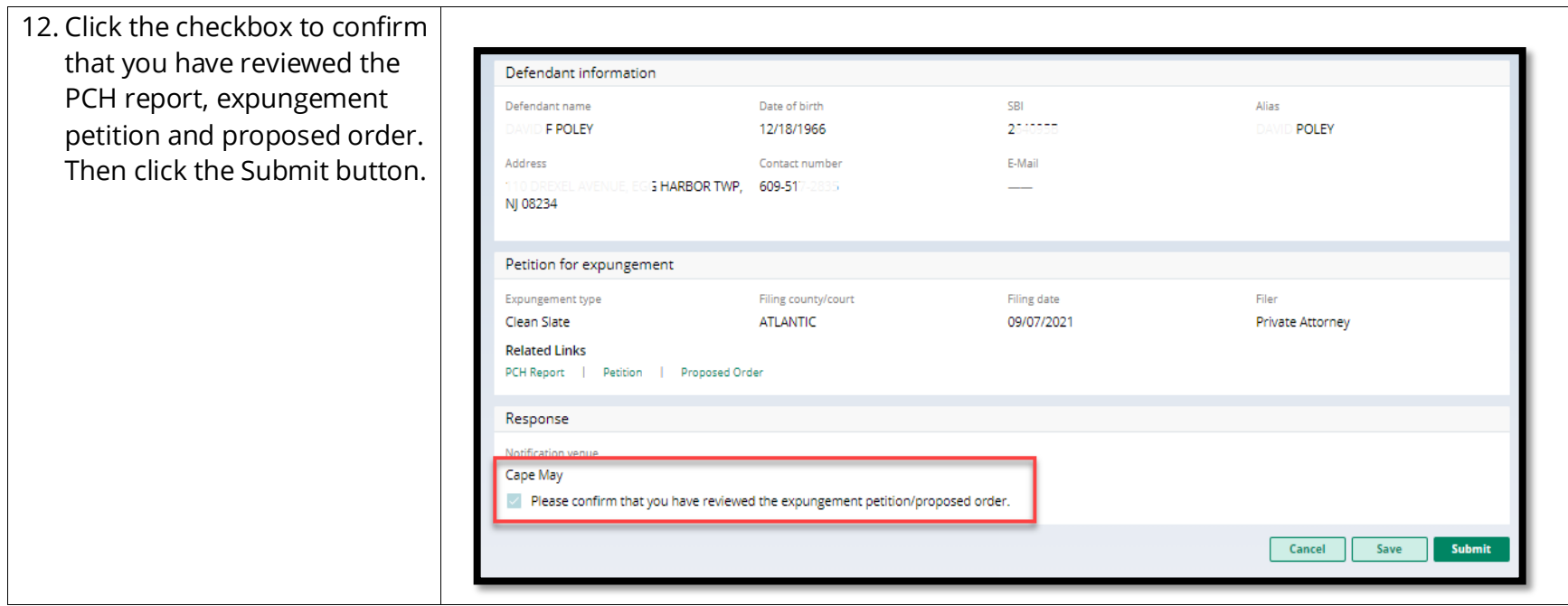

13. Once the review of the expungement case has been submitted, the status will change to "Reviewed."

> Reviewed cases will remain on the workbasket with a "Reviewed" status for 30 days. The case will be searchable within only the 30-day timeframe.

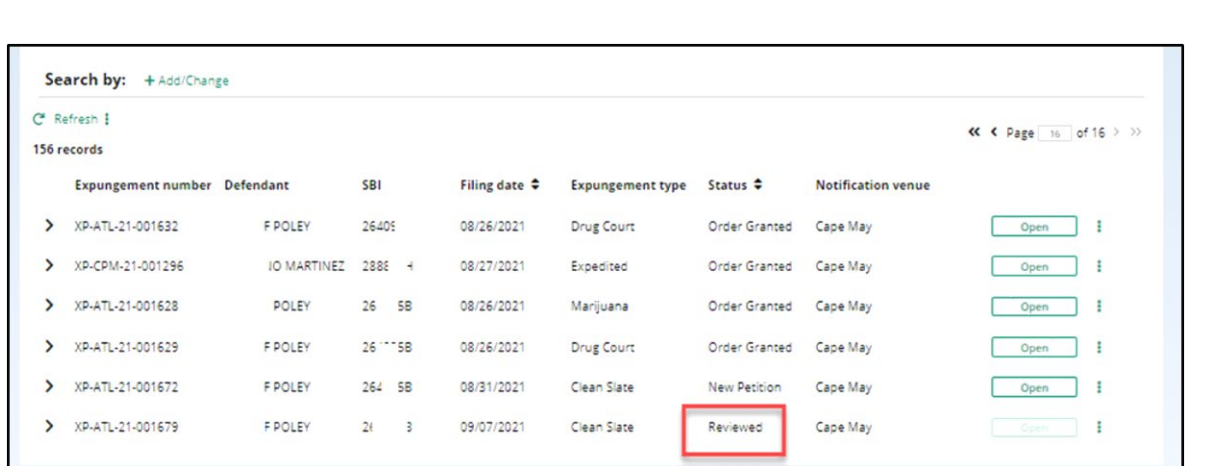

- 14. To search for cases, click the "+Add/Change" link to open up a Search parameters popup window.
	- The "Expungement Type", is pre-filled by default, but it can be changed.
	- Click "+Add search criteria" link to select a value from the Search criteria drop down list and enter the required information for the search criteria:
		- o Defendant name
		- o Filing date
		- o Decision date
		- o SBI number
		- o Status
- Click the Search button after you've entered entering the search criteria and return to the workbasket with results matching your criteria.
- You may clear your search results and return to your

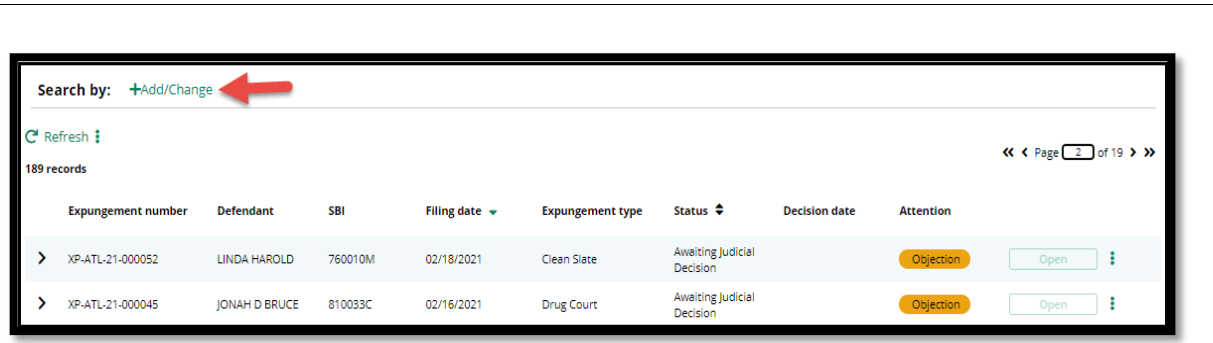

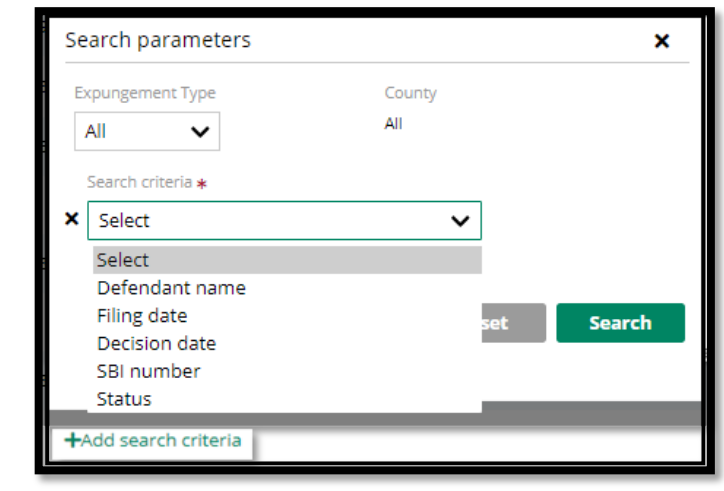

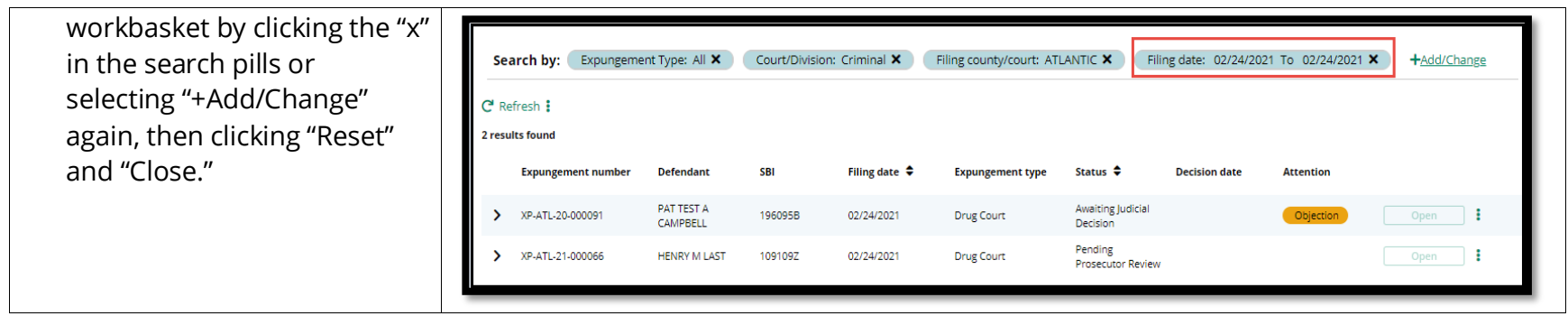